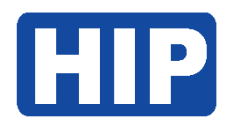

**บริษัท เอช ไอ พี โกลบอล จ ำกัด**

# **คู่มือกำรตั้งค่ำส่งออกข้อมูล Export File โปรแกรม HIP TIME 4.0**

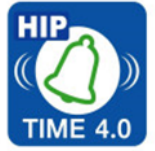

**Update , August 2021**

HIP TIME 4.0 โปรแกรมบริหารจัดการเวลาทำงานของพนักงาน ฟรี ไม่มีค่าบริการ ช่วยให้เจ้าหน้าที่ฝ่ายบุคคล ทำงานได้ง่าย ประหยัดเวลา และลดความผิดพลาดของข้อมูล ด้วยประสบการณ์มากกว่า 20 ปี ในสินค้ากลุ่ม Time Attendance ทำให้ผู้ใช้มั่นใจได้ว่า ระบบของ HIP มีความปลอดภัย ถูกต้องแม่นยำ ฟังก์ชันครบครัน ตอบโจทย์การใช้งาน อย่างแน่นอน

• สแกนปุ๊บแจ้งเตือนผ่านไลน์ทันที (ฟรีไม่ค่าบริการ)

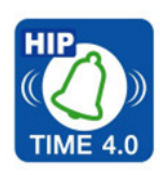

- จัดการเวลาทำงานของพนักงานได้
- จัดการกะการท างานของพนักงานได้
- มีรายงานหลากหลายรูปแบบ
- ส่งออกข้อมูลไปยังโปรแกรม Payroll ได้หลากหลายรูปแบบ
- ถ่ายโอนข้อมูลผู้ใช้ไปยังเครื่องอื่นได้ผ่านโปรแกรม

และฟังก์ชันสำหรับผู้ใช้งาน ที่มักถูกเลือกใช้งานบ่อย นั่นคือ ส่งออกข้อมูล (Export File) นี้ ใช้สำหรับส่งออกไฟล์ไป ้ยังโปรแกรมอื่นๆ ได้แก่ โปรแกรมคำนวณเงินเดือน ไม่ว่าผู้ใช้งานจะใช้โปรแกรมคำนวณเงินเดือนของแบรนด์ใด ก็สามารถตั้ง ค่าการส่งออกไฟล์จากโปรแกรมของ HIP Time 4.0 ได้ ตามขั้นตอนดังนี้

ดาวน์โหลดข้อมูลการสแกนเวลาเข้างานของพนักงานจากเครื่องสแกนรุ่นต่างๆที่ใช้อยู่ และตั้งค่าข้อมูลพื้นฐานอื่นๆ ให้เรียบร้อยตามคู่มือฉบับเต็ม ได้ที่ [https://hip-servicecenter.com/newpro/download/HIP%](https://hip-servicecenter.com/newpro/download/HIP%20TIME4(FINAL).pdf)20TIME4(FINAL).pdf

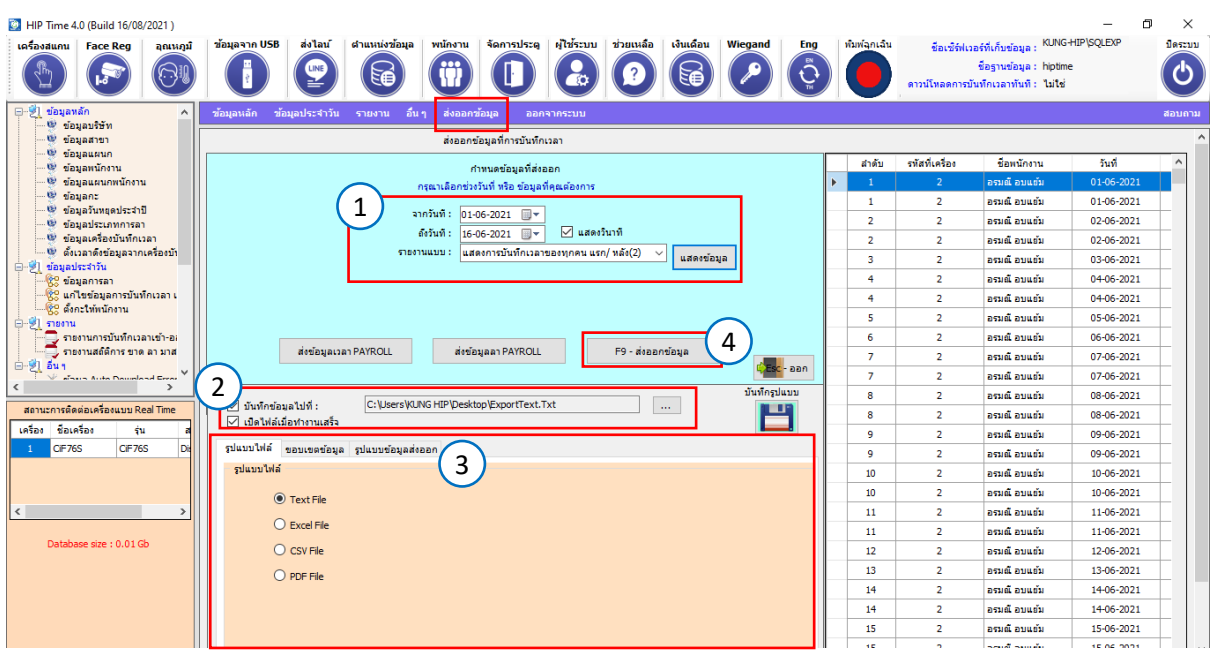

จากนั้นไปที่เมนู **ส่งออกข้อมูล** ตามรูป

- ขั้นตอน 1 เลือกช่วงวันที่ของข้อมูล
- ขั้นตอน 2 ตั้งค่าที่อยู่ของไฟล์ที่บันทึก
- ขั้นตอน 3 ตั้งค่ารูปแบบข้อมูลส่งออก
- ขั้นตอน 4 กดส่งออกข้อมูล

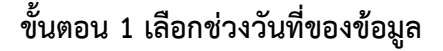

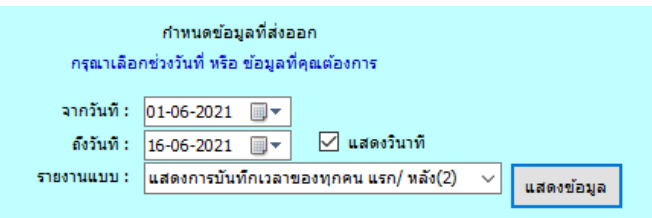

- 1) **เลือกช่วงวันที่**ของข้อมูลที่ต้องการส่งออกไฟล์
- 2) **แสดงวินำที** เลือกเปิดใช้งานหากต้องการส่งออกไฟล์ในรูปแบบ วินาที \*ต้องตั้งค่าก่อนกดปุ่มแสดงข้อมูล
- 3) **รำยงำนแบบ** เลือกรูปแบบรายงานตามต้องการ ได้แก่ บันทึกเวลาของทุกคนทุกรายการ(1) คือ แสดงเวลาแบบแนวนอน บันทึกเวลาของทุกวัน แรก/หลัง(1) คือ แสดงเวลาแบบแนวนอน แสดงแบบแยกแผนก แสดงแบบแยกรายบุคคล บันทึกเวลาของทุกวัน แรก/หลัง(2) คือ แสดงเวลาแบบแนวดิ่ง บันทึกเวลาของทุกคนทุกรายการ(2) คือ แสดงเวลาแบบแนวดิ่ง
- 4) **แสดงข้อมูล** กดปุ่มนี้เมื่อตั้งค่าตามข้อ 1 , 2 และ 3 เรียบร้อยแล้ว และจะแสดงข้อมูลตามรูป

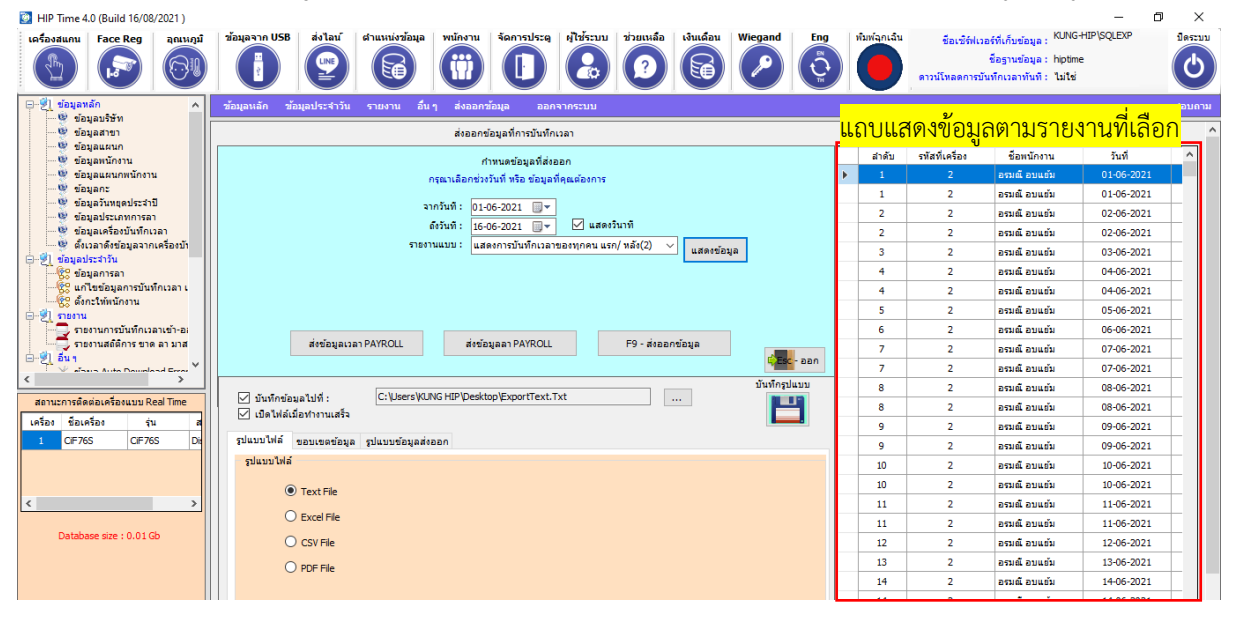

# **ขั้นตอน 2 ตั้งค่ำที่อยู่ของไฟล์ที่บันทึก**

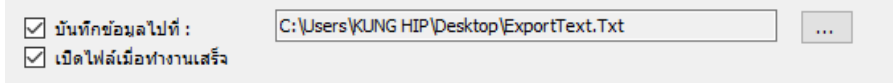

- 1) **บันทึกข้อมูลไปที่** เลือกเปิดใช้งานเท่านั้น และคลิกปุ่ม 3 จุด เพื่อเลือกที่อยู่จัดเก็บไฟล์ส่งออก
- 2) **เปิดไฟล์เมื่อทำงานเสร็จ** เลือกเปิดใช้งานหากต้องการให้เปิดไฟล์ทันทีเมื่อคลิกป่ม ส่งออกข้อมูล

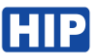

# **ขั้นตอน 3 ตั้งค่ำรูปแบบข้อมูลส่งออก**

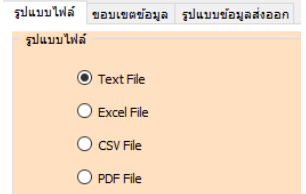

#### **รูปแบบไฟล์**

เลือกประเภทไฟล์ได้แก่ Text File , Excel , CSV, PDF

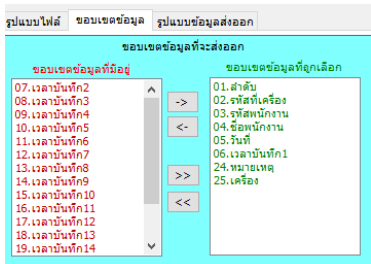

#### **ขอบเขตข้อมูล**

เลือกขอบเขตข้อมูลตามต้องการ

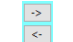

ปุ่มเพื่อย้ายข้อมูลที่เลือกทีละรายการ

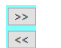

ปุ่มเพื่อย้ายข้อมูลที่เลือกทุกรายการ

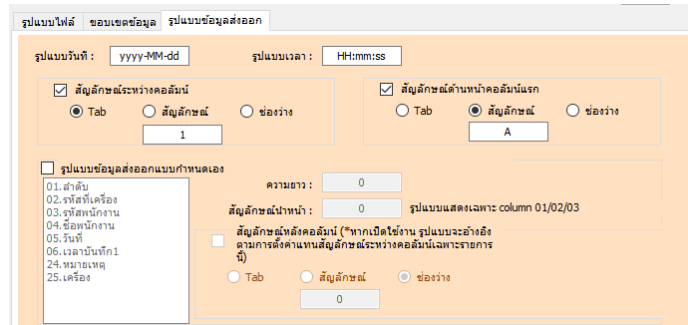

#### **รูปแบบข้อมูลส่งออก**

1. **รูปแบบวันที่** กรอกรูปแบบวันที่ และ ใส่เครื่องหมายคั่น - / , : ; ตามต้องการ

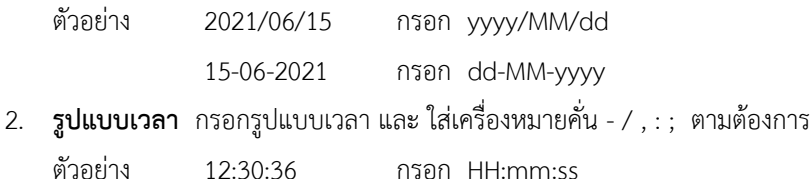

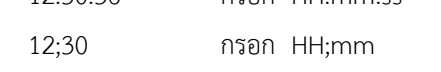

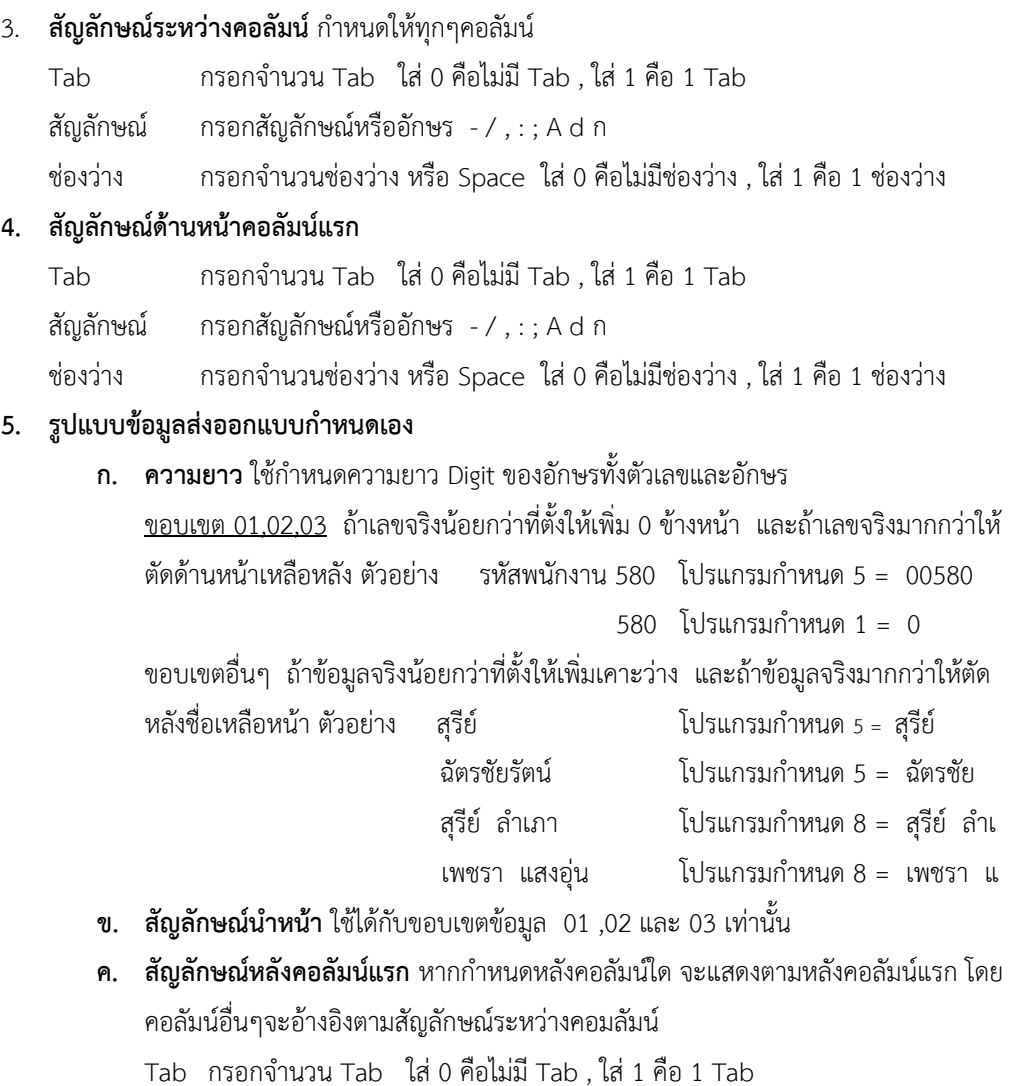

สัญลักษณ์ กรอกสัญลักษณ์หรืออักษร - / , : ; A d ก

ช่องว่าง กรอกจำนวนช่องว่าง หรือ Space ใส่ 0 คือไม่มีช่องว่าง , ใส่ 1 คือ 1 ช่องว่าง

**ขั้นตอน 4 กดส่งออกข้อมูล**

-<br>F9 - ส่งออกข้อมูล

เมื่อตั้งค่าตามขั้นตอน 1 ,2 และ 3 เรียบร้อยแล้ว คลิก "ส่งออกข้อมูล" จะได้ไฟล์ตามที่ผู้ใช้งานตั้งค่า

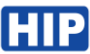

## **ตัวอย่ำงที่ 1**

รหัสพนักงาน,วันที่,เวลา,หมายเลขเครื่อง \*ตัวอย่างนี้แสดงเวลาแบบเข้าครั้งแรกออกครั้งสุดท้าย<br>๏๏๏๏๏ , ๏2/๏6/21, ๏4 : ๏5 : з2, 1<br>๏๏๏๏๏ , ๏2/๏6/21, 17 : ๏๏ : 24, 1<br>๏๏๏๏๏ , ๏3/๏6/21, 19 : 03 : 55, 1<br>๏๏๏๏๏ , ๏3/๏6/21, 07 : 22 : 2 000003,06/06/21,07:37:18,1 000003,06/06/21,07:56:38,1 000003,08/06/21,18:52:12,1 000003,09/06/21,07:57:26,1 000003,10/06/21,09:42:13,1 000003, 10/06/21, 17:58:59, 1

1) เลือกช่วงวันที่ เลือกแสดงวินาที เลือกรายงานแสดงการบันทึกเวลาของทุกคน แรก/หลัง(2) และคลิกแสดงข้อมูล

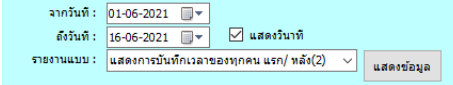

2) ตั้งค่ารูปแบบไฟล์คือ Text File

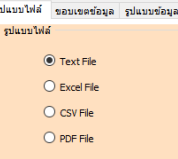

3) ตั้งค่าขอบเขตข้อมูล ดังรูป

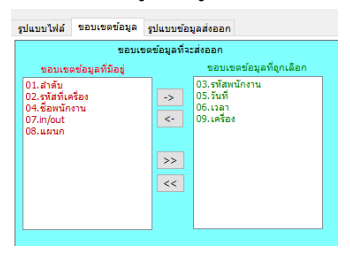

4) ตั้งค่ารูปแบบข้อมูลส่งออก ดังรูป

ก าหนดความยาวของรหัสพนักงาน = 6 และวันที่ /เวลา /เครื่อง = 0

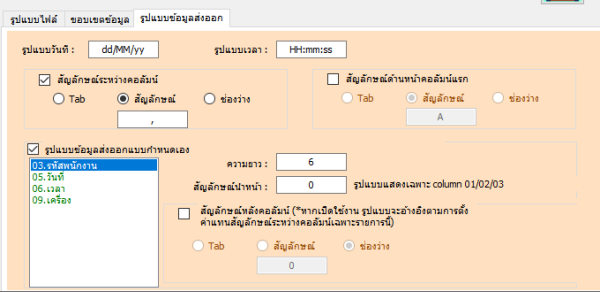

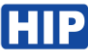

### **ตัวอย่ำงที่2**

1ช่องว่าง รหัสพนักงาน 1 Tab วันที่ 1ช่องว่าง เวลาแสดงวินาที รายงานแบบเข้าครั้งแรกออกครั้งสุดท้าย

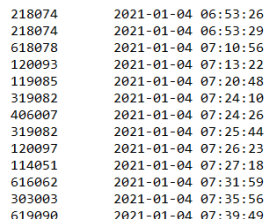

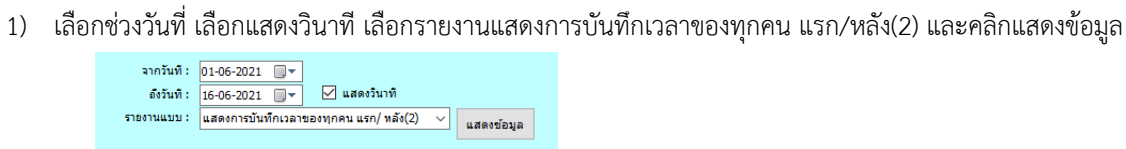

# 2) ตั้งค่ารูปแบบไฟล์ คือ Text File<br>ก<sup>ุ่</sup>นแบบส์ <mark>รอแขะช่องค์ สนบมช่อมส่งออก</mark><br>ก<sup>ุ่มแบบไฟล์</sup>

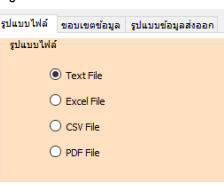

3) ตั้งค่าขอบเขตข้อมูล ดังรูป

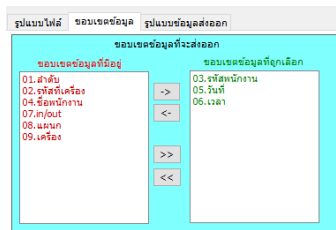

4) ตั้งค่ารูปแบบข้อมูลส่งออก ดังรูป

เลือกสัญลักษณ์หลังคอลัมน์เฉพาะ รหัสพนักงาน คือ Tab =1

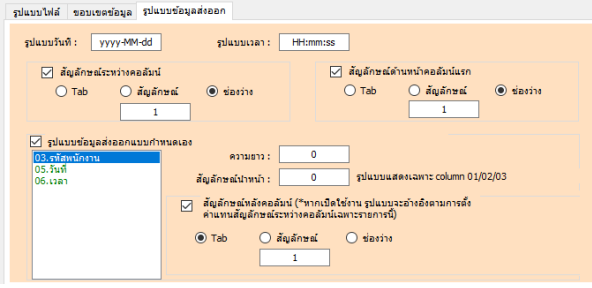